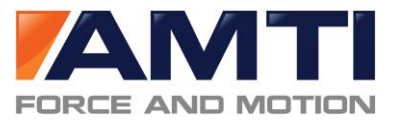

## **ACP-O**

# **Quick Start Guide**

**[Step 1:](#page-1-0)** Locate the AMTI USB drive. It contains manuals and software for your force transducer.

- **[Step 2:](#page-1-1)** Locate the USB cable and connect it from the force plate to your computer's USB port. (page 2 of this guide)
- **[Step 3:](#page-1-2)** Install the OPTIMA drivers found in the folder 'Optima-Gen5 Drivers' using the instructions on page 2 of this guide.
- **[Step 4:](#page-2-0)** Install Netforce by opening the NetForce folder and double clicking setup.exe.
- **[Step 5:](#page-2-1)** Open Netforce and run through the setup helper to configure the force plate instructions on Page 4 of this guide.
- **[Step 6:](#page-3-0)** View the real-time stream in NetForce to ensure you are properly connected. Instructions can be found on page 6 of this document. If you are unable to connect consult the product manuals.

**Congratulations your Force Plate is now installed!**

**You can now collect data through AMTINetForce.**

**A number of third party applications, including those used in 3D motion capture systems, support digital integration of AMTI products. Contact us for the AMTI USB SDK and examples written for LabVIEW, Python, C#, and more.**

**For more detailed information consult our full-length manuals or AMTI support at [helpdesk@amtimail.com.](mailto:helpdesk@amtimail.com)**

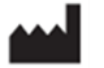

### **Advanced Mechanical Technology, Inc.**

176 Waltham St. Watertown, MA 02478 USA Tel: +1-617-926-6700. Fax: +1-617-927-5045. Phone: (617)926-6700 Website[: www.amti.biz](http://www.amti.biz/) Email: [helpdesk@amtimail.com](mailto:helpdesk@amtimail.com)

This guide contains abstracted information from the User Manual; please refer to the latest manuals for complete information.

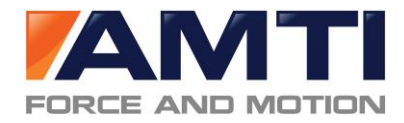

AMTI AccuPower-Optimized Quick Start Guide

#### <span id="page-1-0"></span>**1. USB Flash Drive - Confirm you got everything you need**

This drive contains all necessary manuals, along with required software (Netforce, drivers, and other purchased software). Also contained is a backup of the force plate's calibration information which will automatically load from the force plate during the installation process.

To get your force plate system running, make sure you have the following parts included in the box:

- 1. USB Flash Drive Contains all software, calibration files, and manuals related to your product.
- 2. AccuPower-Optimized 6-DOF force platform.
- 3. USB Cable –USB type A to USB type B cables.

#### <span id="page-1-1"></span>**2. Force Plate Setup**

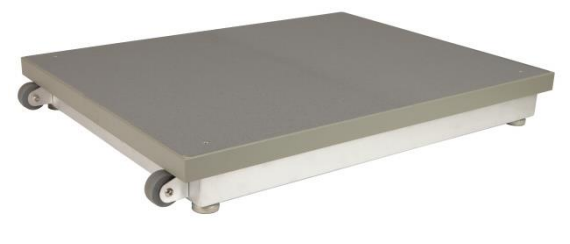

 ACCUPOWER-Optimized Force plate

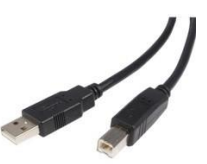

USB cable

- **a.** Connect the USB cable from the force plate to a USB port on your computer.
- **b.** For more than one plate, please consult AMTI support at helpdesk@amtimail.com.

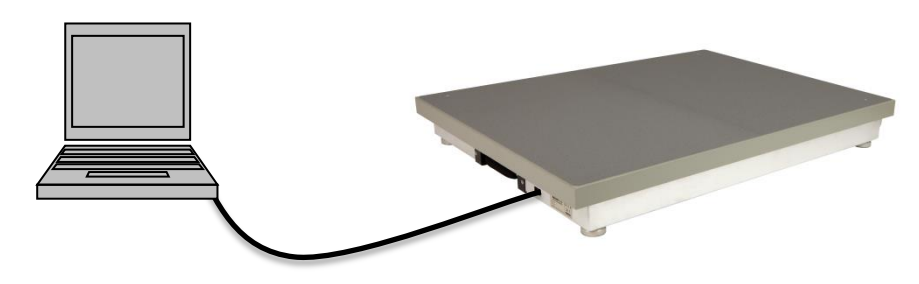

#### <span id="page-1-2"></span>**3. Driver Installation**

These are instructions for driver installation on a Windows 7 computer.

- **a.** Make sure the ACP-O is connected to the computer.
- **b.** In Control Panel, search for the **'***Device Manager'* and click on it.
- **c.** Locate the ACG-O /ACS-O /ACP-O device. It will likely be listed under *'Other devices'* and have a yellow warning on its logo.
- **d.** Right click the ACG-O /ACS-O /ACP-O device and select *'Update Driver Software …'*(see image below).
- *e.* Select '*Browse my computer for driversoftware'.*
- **f.** Click '*Browse'* and navigate to the folder containing the driver files. Make sure to select the appropriate 32-bit or 64-bit version for your operating system and then click*'OK'*.
	- **i.** To determine which operating system you have click *'Computer'* under the Windows *'Start'* menu, then right click and select *'Properties'*.
- *g.* Click *'OK'* and then click '*Next'*
- **h.** You should receive a message indicating that the drivers have been successfully installed.

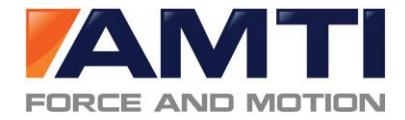

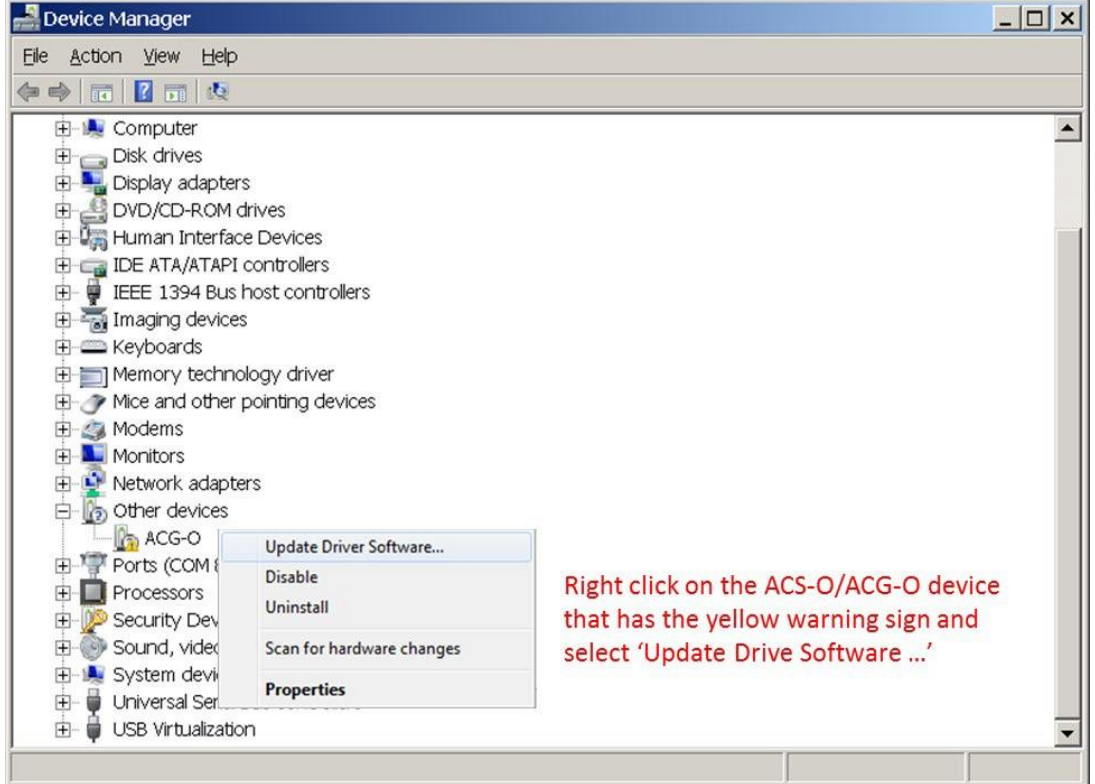

#### <span id="page-2-0"></span>**4. NetForce Installation**

Even if you plan to integrate your force transducer with a third party system such as a motion capture system you must install AMTINetForce. AMTINetForce will allow you to perform the initial configuration of your ACG-O /ACS-O /ACP-O amplifier so that it will be recognized by other systems.

Double click the *Setup.exe* to install the software. Click through the installation wizard. If you receive a warning regarding a newer version of C++ simply close this window and continue on to opening AMTINetForce. If AMTINetForce will not open you may need to install an older version of C++.

#### <span id="page-2-1"></span>**5. NetForce Setup**

- **a.** The first time you open AMTINetForce it will automatically take you through an initial setup. If this does not open automatically access it by clicking '*Setup'*, then '*Setup Helper'***,** and '*Yes'*.
- *b.* The first window will ask if you wish to continue with the setup, click '*Yes'*
- **c.** Next select the configuration that matches your hardware, in this case highlight *'ACG-O /ACS-O /ACP-O'* and click '*OK*'
- **d.** The *'AMTI System Configuration'* window will open. It should auto-populate the list of *'Installed Amplifier*' and *'Associated Platform'* with your amplifier model and serial number as well as the force plate's serial number (see figure below).
	- **If the lists do not automatically populate check your connections and click 'Find** *Amplifiers'*. The drivers need to be installed for this to work (see **Step 3**).

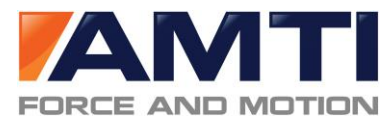

AMTI AccuPower-Optimized Quick Start Guide

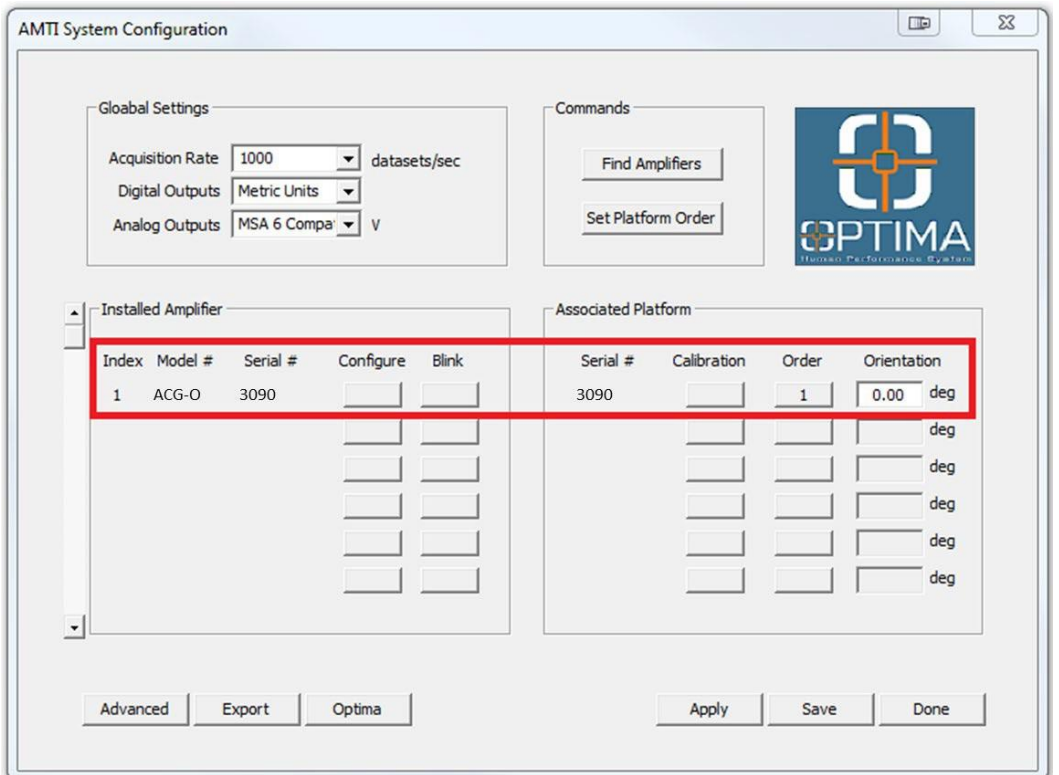

- *e.* In the future you can access the *'AMTI System Configuration'* window by clicking '*Setup'*, then '*Hardware Installation'*, then *'Modify'*
- *f.* Once the force plate is listed on this page click *'Apply'* and then be sure to click *'Save'*. Then click '*Done'*
- **g.** In the next window select the location where data collected through AMTINetForce should be saved. Navigate to an appropriate folder or select the folder *'Data'* under *'AMTINetForce'* and click *'Open'*, then '*Open'*.
- **h.** Click *'OK'* for the location of the default directory.
- **i.** Click 'OK' to complete the setup and close the program.

#### <span id="page-3-0"></span>**6. View the real-time data stream**

- **a.** Open AMTINetForce (your force plate should already be installed from **Step 5**)
- **b.** At the bottom left of each graph set the *'Amp ID'* to the force plate number for which you wish to view the data (This should be 1 or greater; no data will appear if it is set to 0).
- **c.** Under the *'Startup'* menu select *'Hardware Zero'*.
- *d.* Under the *'Settings'* menu select *'Acquisition Settings'* and ensure that the *'Mode'* at the bottom right of the window is set to *'Recurring'*
- **e.** At the bottom right of the graph window the *'Units'* or '*Setup'* button will allow you to set the units, line color and scaling on the graph.
- **f.** You can adjust which channels are displayed by toggling the channel buttons to the left of the graph window on or off.
- **g.** Adjust the channel's zero position by dragging the triangle to the left of the y-axis up anddown.
- **h.** Click the *'Center'* then *'Space'* button in the bottom right of each graph window to ensure all displayed channels are visible in the window.
- **i.** Click *'Start'* at the bottom right of the graph window and the data will begin to stream.
- *j.* For more information on AMTINetForce refer to the *AMTINetForce UserManual.*